# Welcome to Online Ordering with TINYfeast!

Login at: https://www.tinyfeast.ca/

## **New Users: Setup your account following these instructions:**

- 1. Go to: https://www.tinyfeast.ca/
- 2. (bookmark/add this page to your favorites for easy access).
- 3. Click on Buy Here

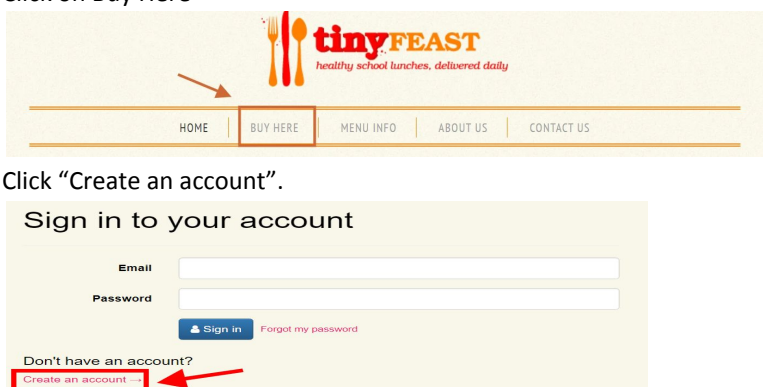

- 4. You will be asked to enter an email address, password and to select a security question.
- 5. Once all the fields are filled click "register". **This will take you to your lunch account homepage.**

### **Adding Students:**

- 1. Select the "Student" Tab.
- 2. Select "Add a Student".
- 3. Enter the School Code, Students Last Name, First Name, and Grade / Teacher's Last Name. Press Submit. Repeat for additional students.

#### **Ordering Your Meals**

- 1. Select the "Order" tab.
- 2. Select your student from the drop down menu (top right of screen).
- 3. At the top right of the page, click or tap on the **>** button to get you to the month you will be ordering for

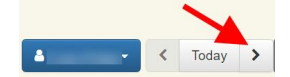

- 4. Select meals by clicking the item you want. A complete description will show in a pop-up window. Add desired items to the cart.
- 5. After making your selections, click the "shopping cart" button at the top of the page, or "review order" at the bottom.
- 6. Review your order. To change your order, click the "Change" or "clear cart". If your order is correct click "Pay Now".
- 7. After you have completed your order, please view your "history" tab to verify your order has been placed correctly.

#### 8.

#### **Cancelling Meals:**

Go to the "Order" tab to change an order. Click on the ordered item (appears in WHITE) to cancel/credit

**a purchase. Credits can be used against future purchases.**